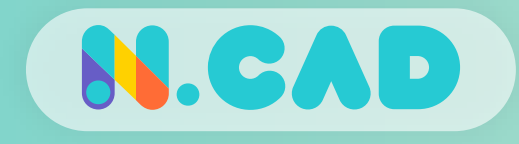

# NdotCAD

# 기본 튜토리얼

## • 기본 조작방법과 도구의 기능을 알아보자

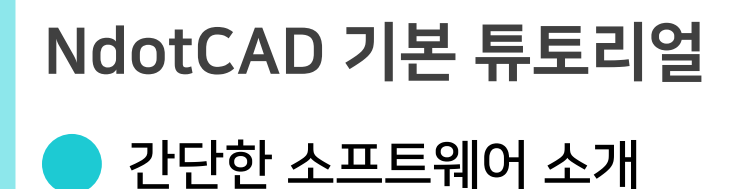

#### 제품 설계를 위한 모델링

- 솔리드방식 모델링으로 수치기반 설계 가능
- 2D스케치, 3D형상을 생성/편집 가능
- 모델링의 다양한 편집효과 지원

#### STL(Mesh)파일 편집 기능

- Mesh/Solid파일은 서로 편집이 어려움 - 대부분의 오픈소스 파일은 STL로 공유됨 - 이러한 STL파일을 면 단위로 작업 가능

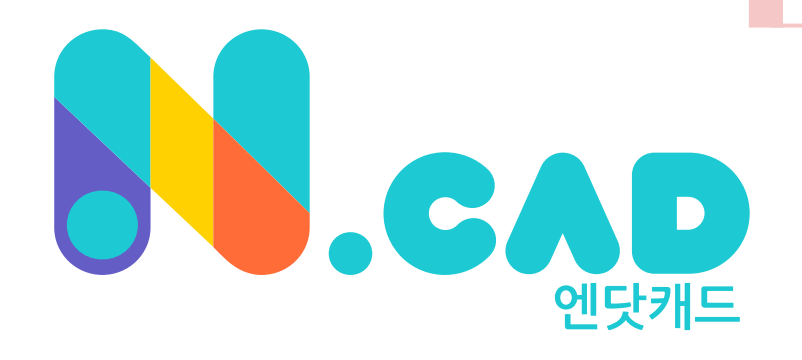

#### 심플한 3D모델링 소프트웨어

- 기능에 대한 피드백이 빠른 국산 소프트웨어
- 설치형태로 인터넷 없이 사용 가능
- 가벼운 용량으로 저 사양PC 구동 가능

#### 다양한 편의기능 탑재

- 2D/3D객체의 정렬과 작업평면 전환 기능
- 스냅기능을 이용하여 객체들을 원하는 대로

필요한 부분에 맞춰 모델링 가능

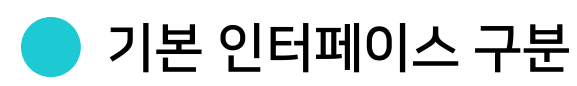

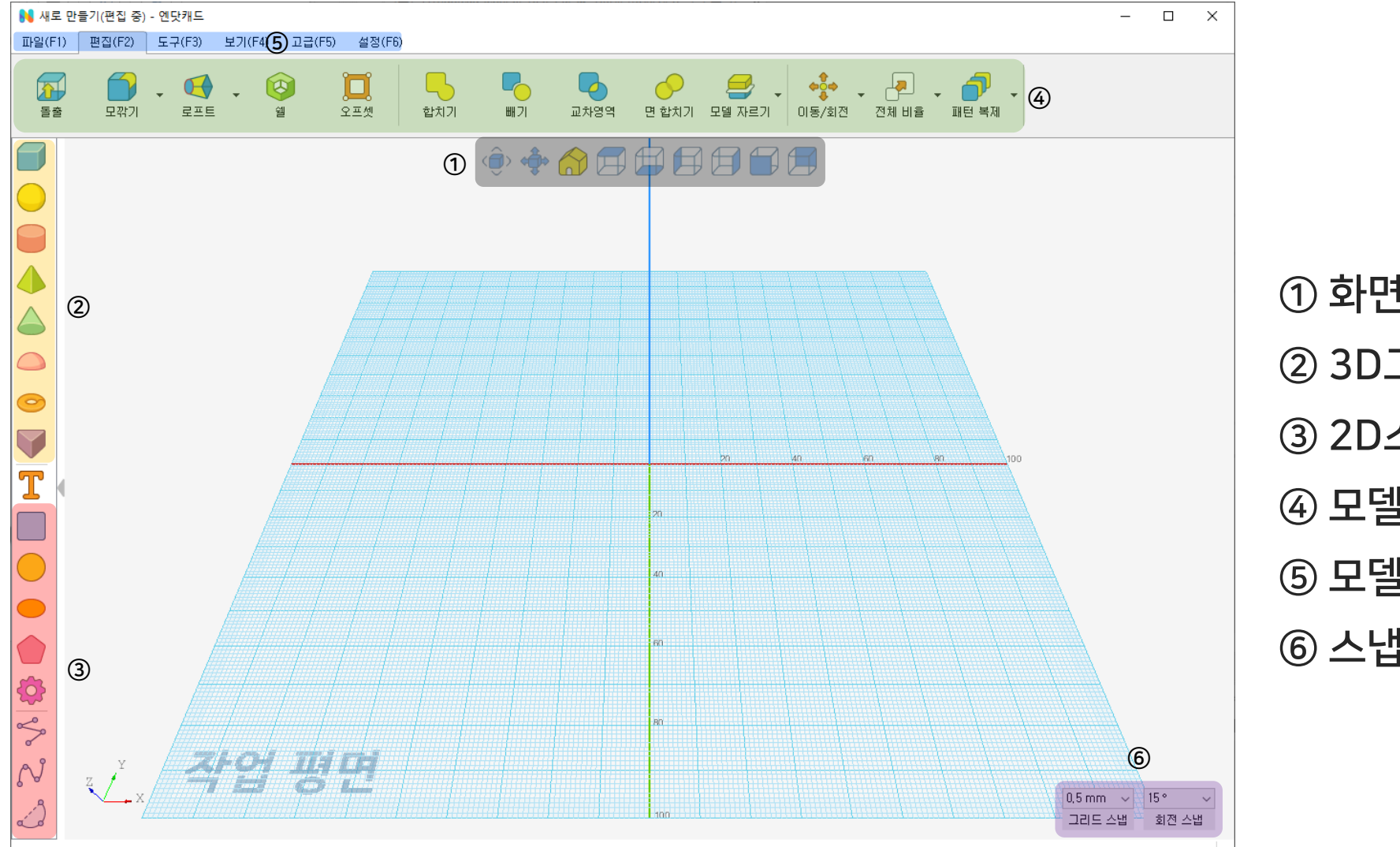

## 화면 전환 도구 3D그리기 도구 2D스케치 도구 모델링 도구 모델링 탭 스냅 설정 도구

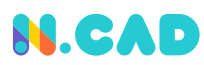

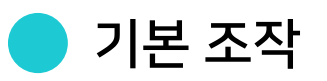

#### 개체 선택

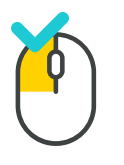

좌 버튼 클릭 ※ 작업평면을 클릭시 선택 해제

#### 개체 연속 선택

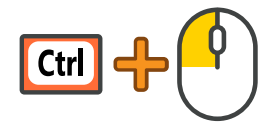

여러 개체를 연속해서 선택 가능 ※ 여러 개체가 선택된 상태에서<br>특정 개체만 해제하려면 Ctrl + 선택

#### 특정 개체 선택

개체 자동 Snap

Ctrl

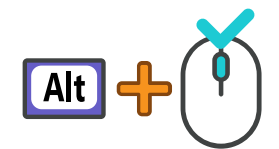

특정 개체만 목록서 선택

같은 영역에 있는 개체 선택시

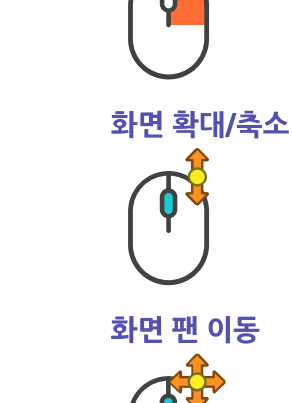

화면 회전

우 버튼 클릭 ※ 모델 더블클릭시 모델중심, 작업평면 더블클릭시 원점중심

휠 업/다운

 $\blacktriangle$ 

 $\blacktriangledown$ 

 $\blacktriangleright$ 

개체 이동

 $\blacktriangleleft$ 

휠 클릭

※ 화면 이동

개체를 상/하/좌/우로 이동(XY축)

도형 선택 이동시<br>다른 항목에 자동 부착

#### 개체 일직선 이동 / 일직선 2D 스케치

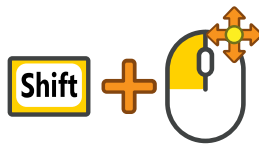

일직선으로 선택한 항목 이동/그리기

TIP 엔닷캐드 내 설정(F6)서 '단축키' 창을 눌러서 확인 할 수 있다.

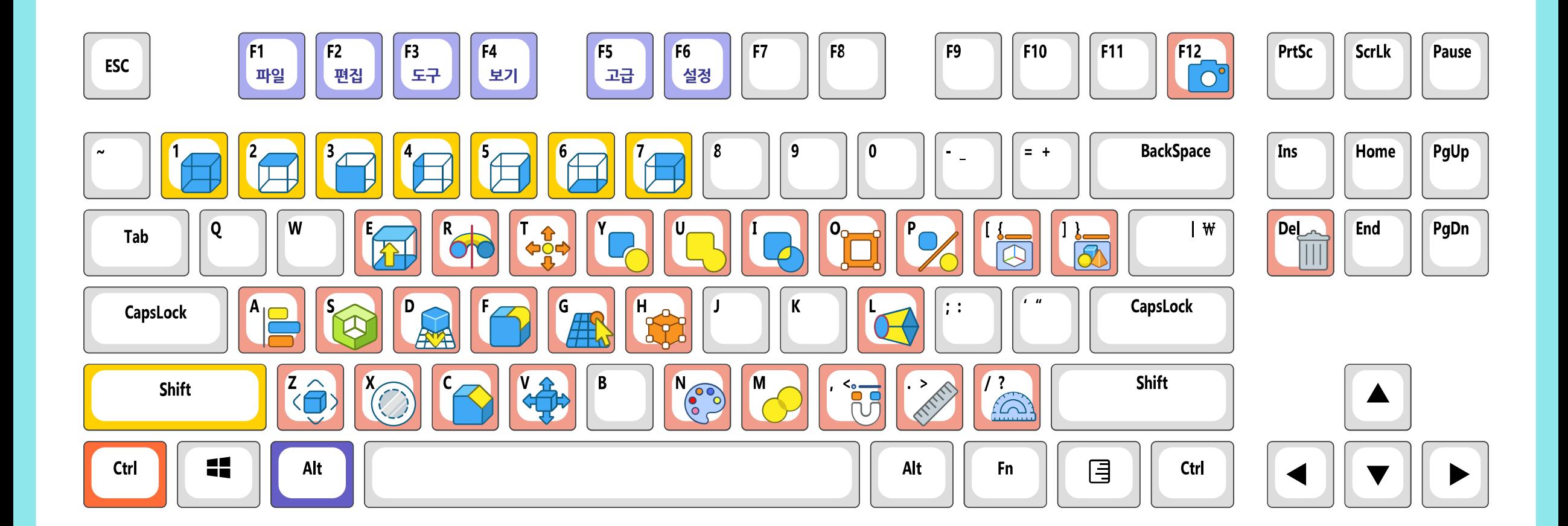

 $\overline{\text{TP}}$  에닷캐드 내 설정(F6)서 '단축키' 창을 눌러서 확인 할 수 있다.

단축키 요약(키보드)

#### [www.ndotcad.com](http://www.ndotcad.com/) Copyright © NDotLight. All rights reserved.

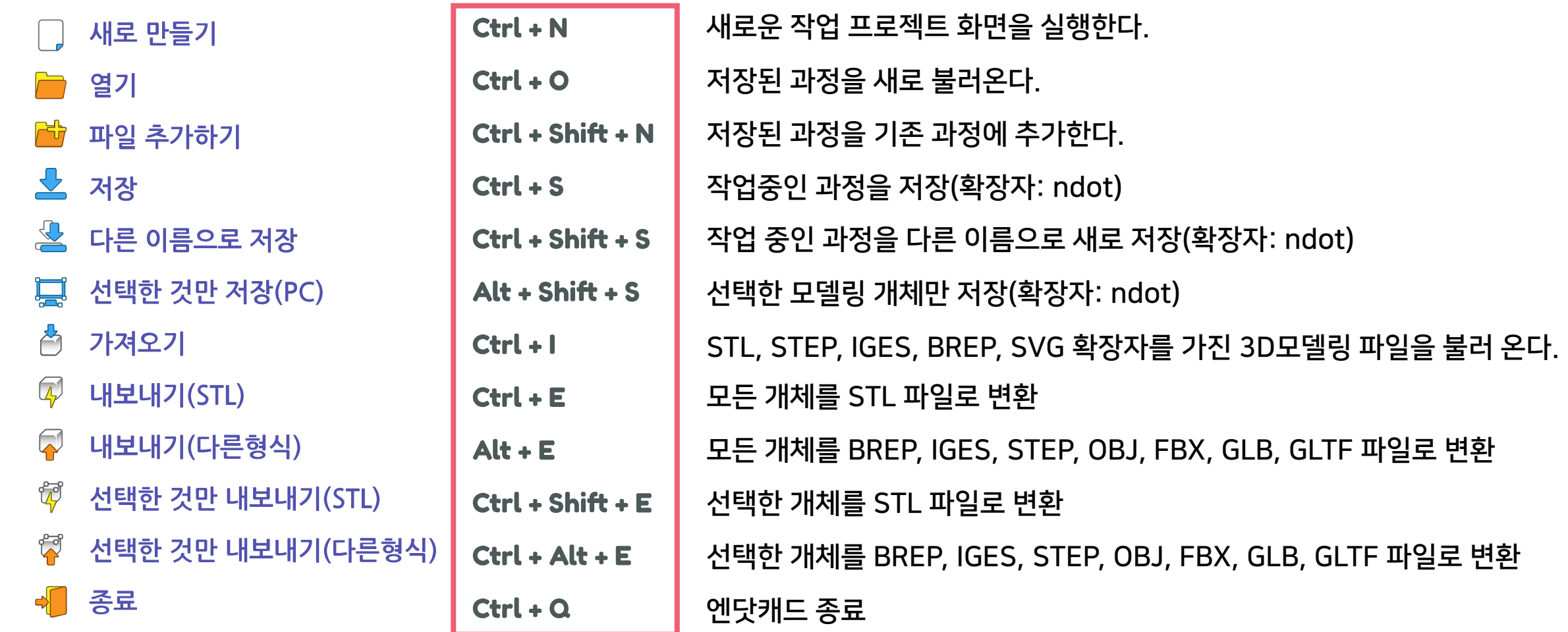

## 기본 인터페이스 단축키(파일)

## NdotCAD 기본 튜토리얼

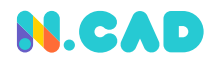

### 기본 인터페이스 단축키(기본)

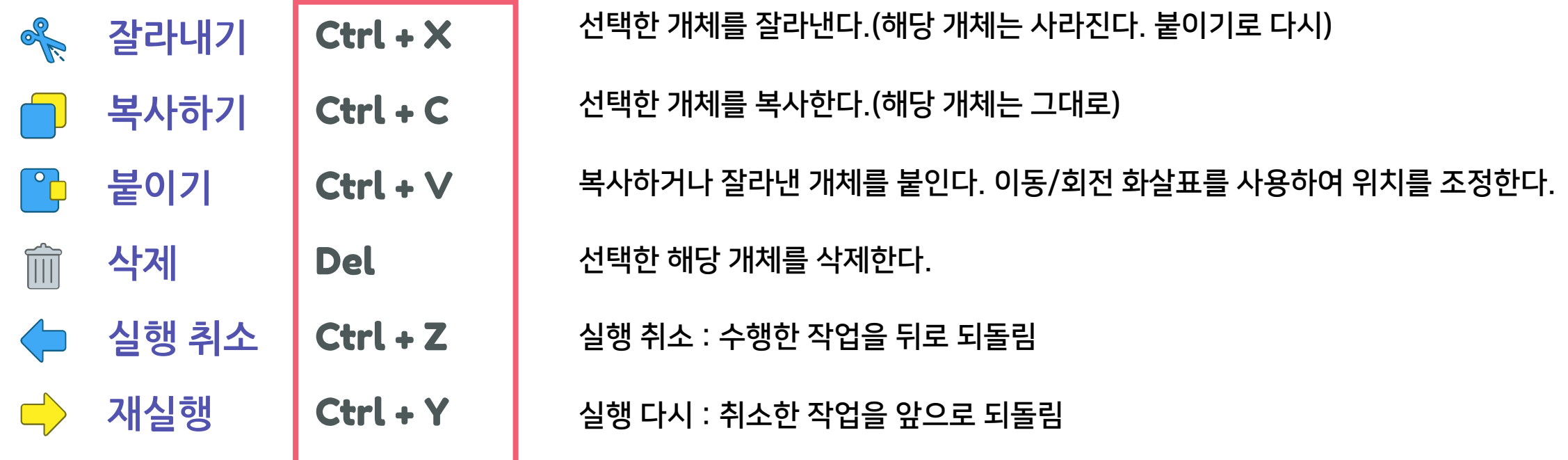

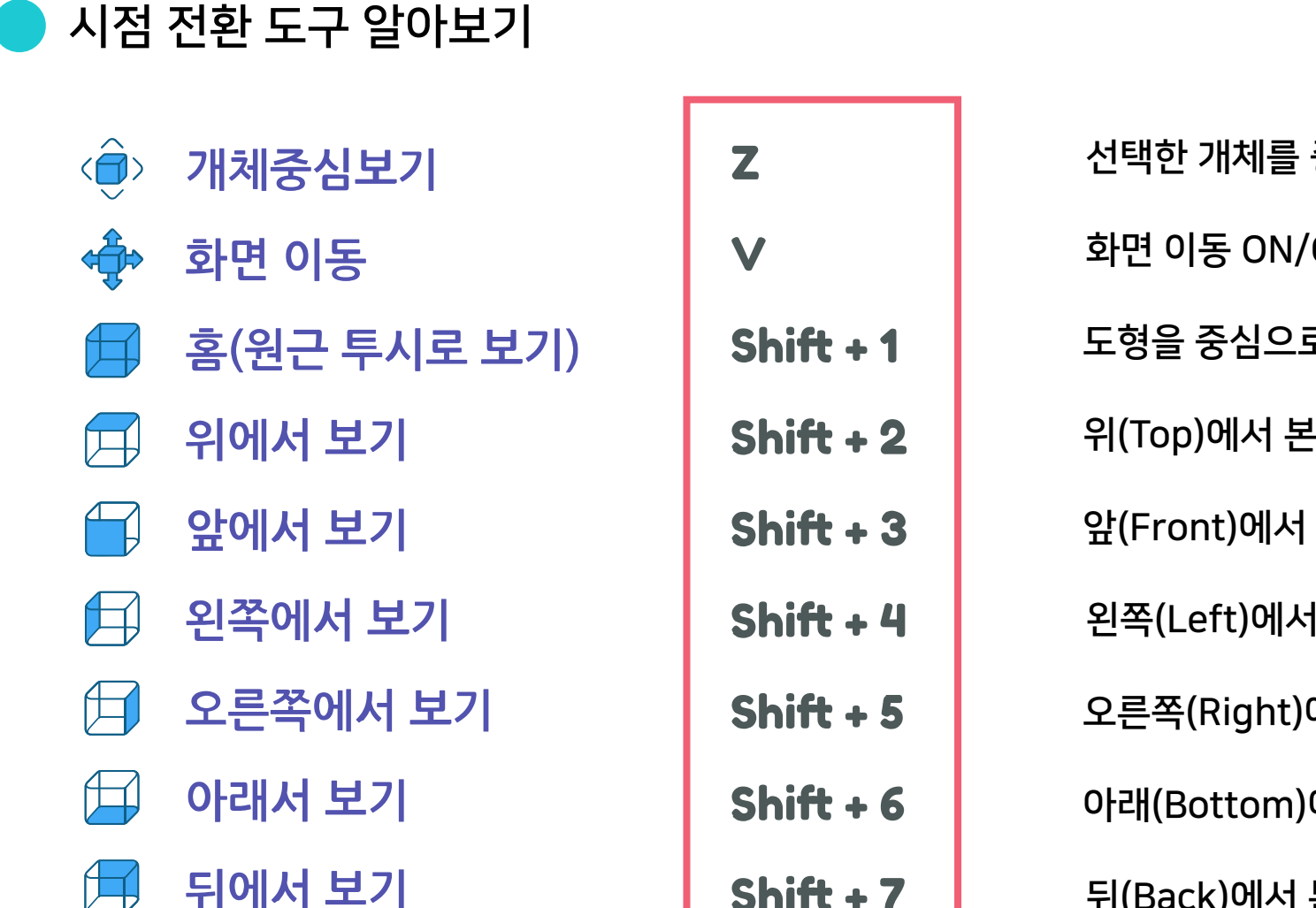

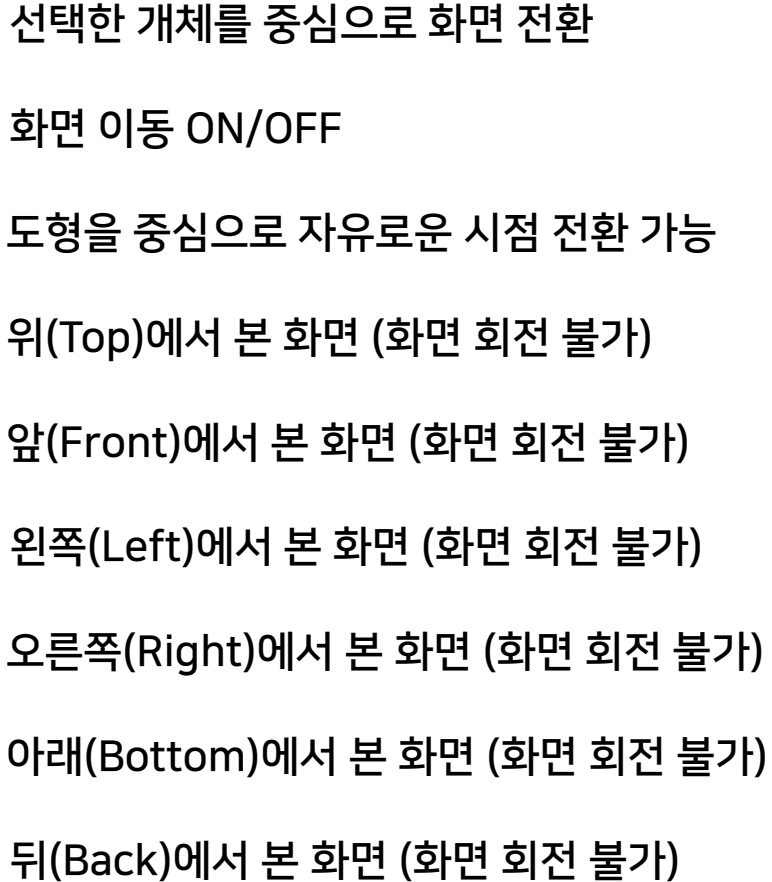

8

3D그리기와 2D스케치의 공통 특징

#### 1) 그리고자 하는 툴을 선택한다.

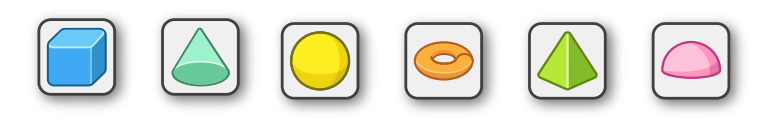

2) 수치를 입력하여 원하는 크기의 형태를 만들 수 있다.

(단위는 mm이다.)

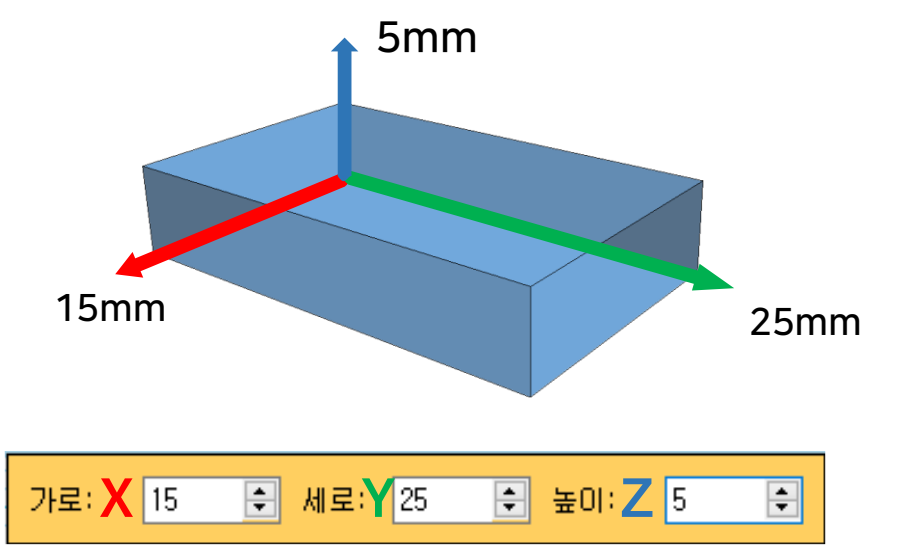

#### 3) 작업평면이나 2D/3D 모델의 2차원 면 위에 도형을 만들 수 있다.

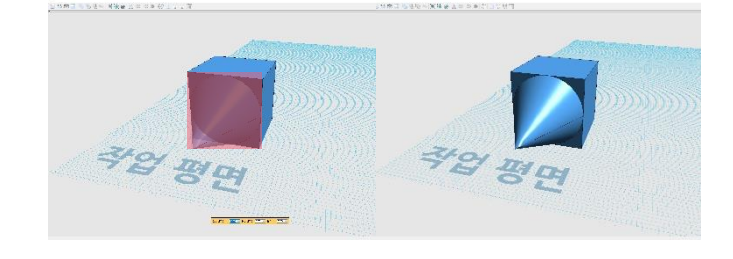

- < 바닥에 위치 시킬 때 > < 원하는 면(붉은색)에 위치 시킬 때>
	- 이미 만들어진 모델의 평면에 새로운 객체를 올릴 경우 모델 위에 모양의 중심점이 생겨나 중심점에 \* 객체를 생성 가능 하다.

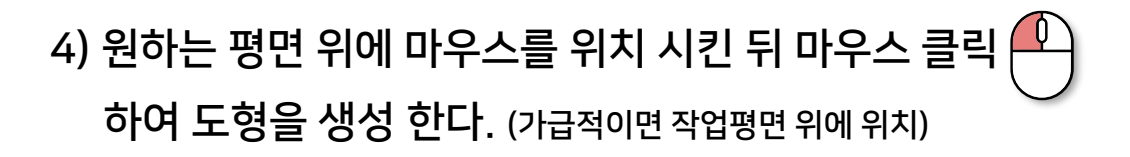

작업평면위에 보이는 그리드(격자)의 작은 사각형은 1mm이며 큰 사각형은 10mm이다. 가급적이면 모서리에 맞추어 그리자

山路的

## 3D그리기와 2D스케치의 공통 특징

Ctrl ┃━┣ ┣ ॅ┤ 개체 자동 Snap : 도형을 선택하고 이동하면 ┃ │ Shift ┃━┣ ┣ ॅ┤ 개체 수직 이동 : 도형을 선택하고 이동하면 다른 도형에 자동으로 달라 붙음

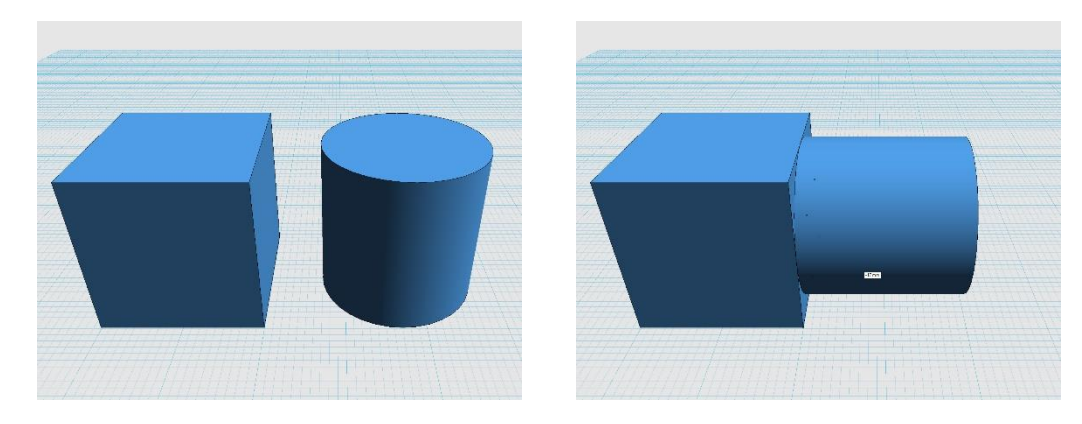

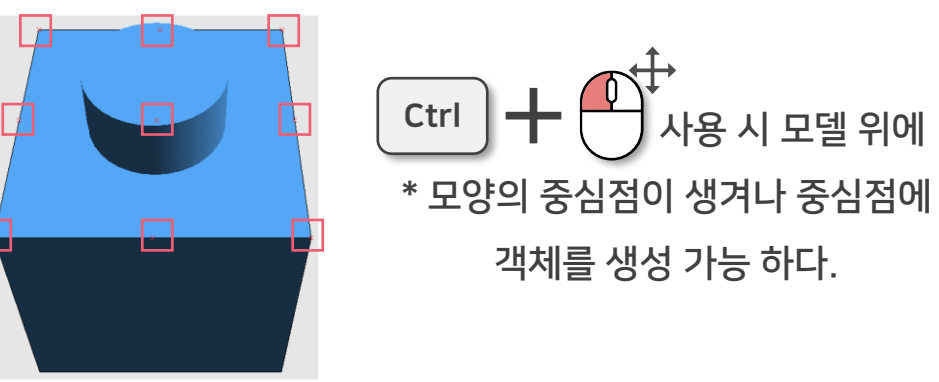

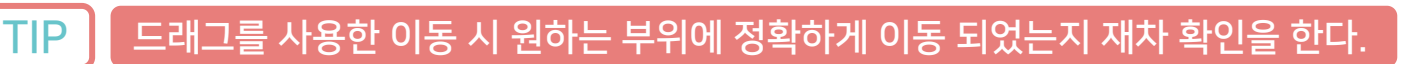

객체를 생성 가능 하다.

사용 시 모델 위에

Shift |

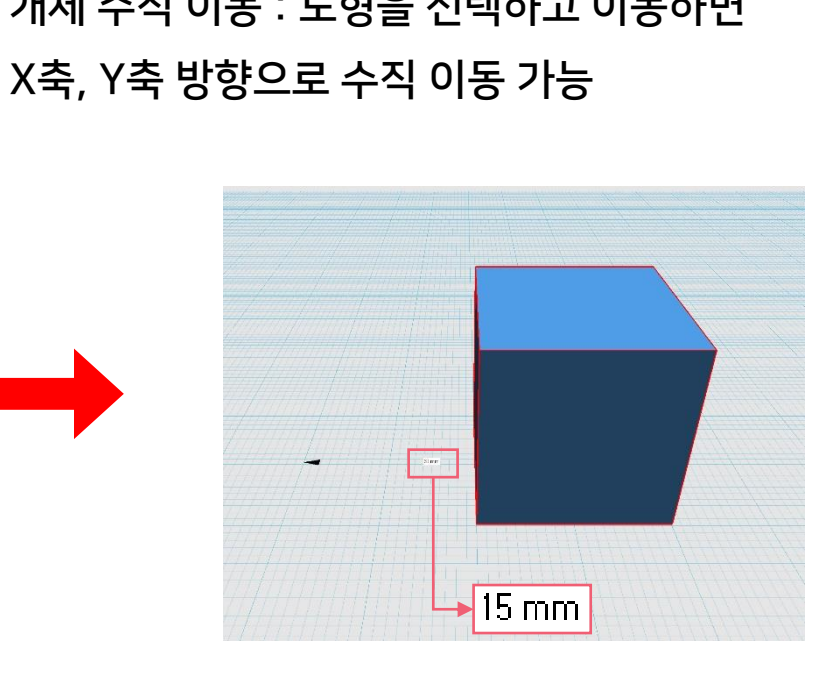

< Z축이 아닌 X, Y축 이동 > < 원하는 수치 입력 가능 >

10

3D그리기와 2D스케치의 공통 특징

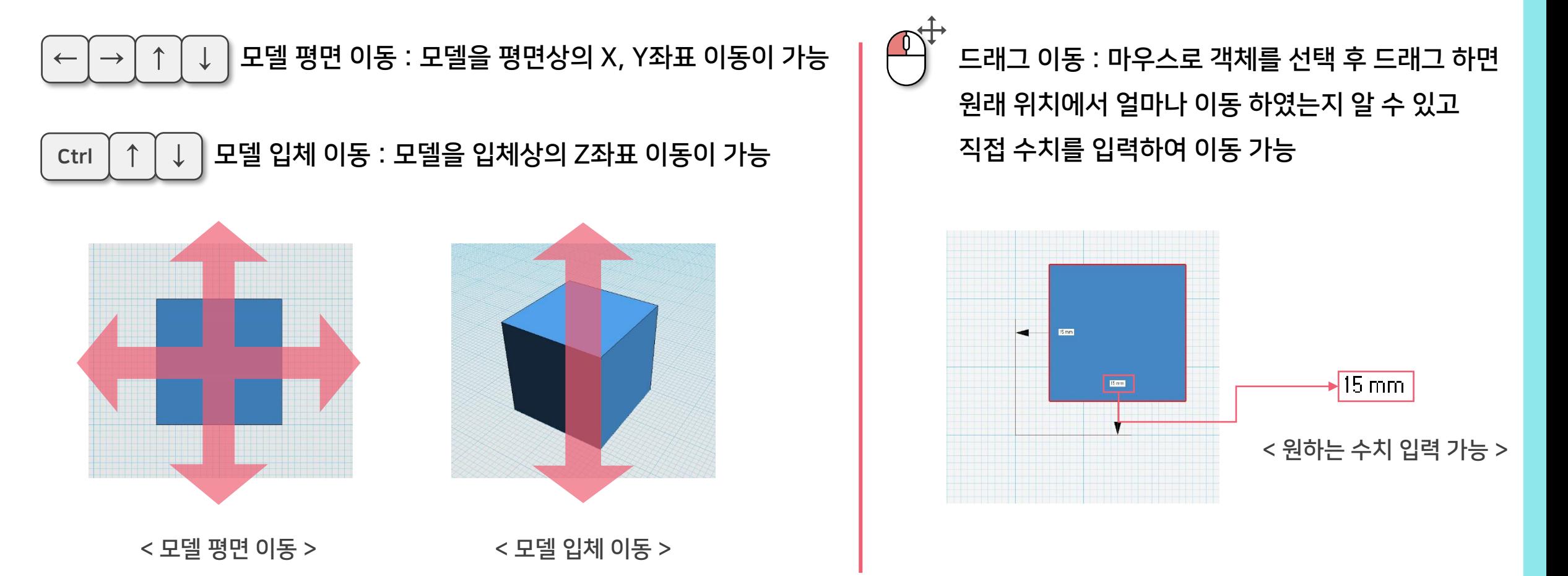

#### X, Y축은 평면이고 Z축은 입체이기 때문에 축을 제대로 이해 하고 이동 하여야 한다.

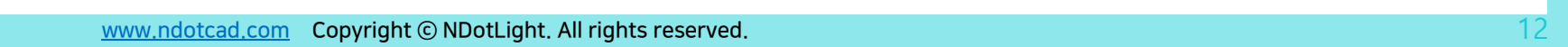

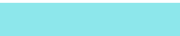

12

![](_page_11_Figure_2.jpeg)

![](_page_11_Picture_3.jpeg)

![](_page_11_Picture_4.jpeg)

## 3D 그리기 도구 알아보기

NdotCAD 기본 튜토리얼

![](_page_11_Picture_6.jpeg)

![](_page_11_Picture_7.jpeg)

< 원기둥 > < 원형 고리 >

![](_page_11_Picture_8.jpeg)

< 다각 뿔 > < 반구 >

## 글자(Text) 입력

![](_page_12_Picture_2.jpeg)

#### 글자 편집하기 : Text를 추가 하여 2D스케치 도형으로 생성

![](_page_12_Figure_4.jpeg)

글자 : 글자의 내용을 지정

폰트 : 원하는 글씨체를 지정 (한글 지원 안되는 폰트도 존재)

크기 : 글자의 높이를 기준으로 크기 조정 (단위 mm)

스타일 : B=글자를 굵게, /=*글자를 기울이기* 

각도 : 글자의 방향을 회전

![](_page_12_Picture_11.jpeg)

글자의 모든 설정을 마치고 마우스로 원하는 평면위에 위치 시킨 뒤 OK버튼을 눌러 글자를 완성한다. 마우스 우 클릭 $\left(\frac{0}{1}\right)$ 또는 더블 클릭 $\left(\frac{0}{1}\right)$ 으로 내용 수정 가능

**N.CAD** 

2D 스케치 도구 알아보기

![](_page_13_Picture_3.jpeg)

![](_page_13_Picture_4.jpeg)

![](_page_13_Picture_300.jpeg)

![](_page_13_Picture_6.jpeg)

타원형 만들기 : 가로/세로 지름 입력으로 타원형 생성

![](_page_13_Picture_8.jpeg)

다각형 만들기 : 반지름, 각 수 입력으로 다각형 생성

![](_page_13_Picture_10.jpeg)

![](_page_13_Picture_12.jpeg)

![](_page_13_Picture_14.jpeg)

톱니 만들기 : 지름, 톱니 수 입력으로 톱니 생성

![](_page_13_Picture_16.jpeg)

![](_page_13_Picture_18.jpeg)

선 그리기 : 평면 선택 후 격자에 맞춰 선을 그릴 수 있음

![](_page_13_Picture_20.jpeg)

곡선 그리기 : 평면 선택 후 격자에 맞춰 곡선을 그릴 수 있음

![](_page_13_Picture_22.jpeg)

호 그리기 : 시작, 끝, 중간점을 잡아 호를 그릴 수 있음

![](_page_13_Figure_24.jpeg)

선 그리기 도구는 시작점과 끝점을 이어주어야 도형으로 완성되며 Ctrl + Z키로 이전 작업으로 돌아 갈 수 있다.

![](_page_14_Picture_0.jpeg)

![](_page_14_Picture_1.jpeg)

## 모델 효과 도구 알아보기

#### 돌출 : 선택한 2D스케치/3D모델의 '면' 부분을 수치만큼 돌출 시켜 모델을 만든다. (추가 옵션은 합치기, 빼기, 공통, 생성 옵션으로 구분 된다.)

![](_page_14_Figure_4.jpeg)

#### '생성'을 이용하여 돌출 기능을 쓸 시 2D면이 남는다. 작업 완료 후, 2D 면을 지우는 것을 권장!

![](_page_15_Picture_0.jpeg)

#### 2D 면이 있을 시 STL 파일 내보내기서 오류가 생길 수 있다. 도형 목록에서 2D 면이 있는지 확인한다.

돌출 툴을 선택한 뒤 적용하고자 하는 면을 선택하여 수치를 입력 한 뒤, 면 모양과 동일한 도형이 나타나는 것을 확인

 $\sqrt{20}$ |≑| 합치가 ▽| 미리보기 적용 취소

#### 돌출 : 선택한 2D스케치/3D모델의 '면' 부분을 수치만큼 돌출 시켜 모델을 만든다. (추가 옵션은 합치기, 빼기, 공통, 생성 옵션으로 구분 된다.)

3) 합치기 : 돌출되는 면이 기존의 모델링과 한 덩어리로 합쳐짐 기대한 24) 빼기 : 돌출되는 면이 마이너스 값일 경우 수치만큼 기존 모델링이 사라짐  $\overline{-5}$  $\left| - \right|$ |빼기 미리보기  $\checkmark$ 

> 돌출 툴을 선택한 뒤 적용하고자 하는 면을 선택하여 수치를 입력 한 뒤, 면 모양과 동일한 도형이 사라지는 것을 확인

![](_page_15_Picture_9.jpeg)

적용

취소

![](_page_15_Picture_10.jpeg)

16

모델 효과 도구 알아보기

![](_page_16_Picture_0.jpeg)

### 모깍기 툴을 선택한 뒤 적용하고자 하는 선을 선택하여 수치를 입력 한 뒤 적용 버튼을 눌러 효과를 적용

#### ➡ 합치기 ↓ 미리보기 적용  $\sqrt{5}$ 취소

![](_page_16_Picture_4.jpeg)

![](_page_16_Picture_5.jpeg)

## 모델 효과 도구 알아보기

## NdotCAD 기본 튜토리얼

![](_page_16_Picture_8.jpeg)

#### 모깍기 : 선택 모델의 2차원 선을 수치 만큼 둥글게 처리  $\begin{bmatrix} | & | \hat{r} | \hat{r} | & | \hat{r} | \end{bmatrix}$  모따기 : 선택 모델의 2차원 선을 수치 만큼 대각선 처리

![](_page_16_Picture_10.jpeg)

![](_page_16_Picture_217.jpeg)

모따기 툴을 선택한 뒤 적용하고자 하는 면을 선택하여 수치를 입력 한 뒤 적용 버튼을 눌러 효과를 적용

#### 로프트는 현실적으로 나올 수 없는 모양일 경우 오류가 나거나 연결에 실패 할 수 있으니 주의 한다.

배치 되어 있을 경우 작업이 불가능하니 주의한다.

연결 시킬 2D스케치 면을 배치한다.

이 때 관통되거나 90º 이상의 각도로

이 때 합치기와 생성에 따라 결과물이

달라지게 된다.

도형을 순서대로 클릭하여 적용을 눌러 작업을 마무리 한다.

![](_page_17_Picture_5.jpeg)

생성의 경우 연결 부위마다 조각난 모델이

생성된다.

![](_page_17_Picture_6.jpeg)

## 로프트 : 선택한 2D스케치를 연결시켜 모델을 생성

![](_page_17_Picture_8.jpeg)

## NdotCAD 기본 튜토리얼

![](_page_17_Picture_10.jpeg)

18

#### 리볼브는 면의 위치와 중심선의 위치에 따라 모양이 크게 변하므로 유의 한다.

![](_page_18_Figure_2.jpeg)

 $\left|o\right|$  리볼브 : 선택한 2D스케치/3D모델의 '면' 부분을 2차원 '선' 을 중심 기준으로 수치േ최대360º)만큼 회전 시켜 모델 생성

모델 효과 도구 알아보기

## NdotCAD 기본 튜토리얼

![](_page_18_Picture_6.jpeg)

#### 쉘의 경우 모깍기, 모따기처럼 적용하고자 하는 도형 길이를 초과 할 수 없음 (예시 : 가로 10mm인 면에 -10mm 이상 적용 불가)

![](_page_19_Figure_2.jpeg)

![](_page_19_Picture_3.jpeg)

#### 쉘 : 선택한 복수의 3D모델의 '<mark>면</mark>' 부분을 수치만큼 구멍을 내거나, 원본 모델의 크기 만큼 구멍으로 남겨 모델 변형

## 모델 효과 도구 알아보기

## NdotCAD 기본 튜토리얼

![](_page_19_Picture_7.jpeg)

![](_page_20_Picture_0.jpeg)

![](_page_20_Picture_1.jpeg)

#### 오프셋 : 선택한 2D스케치/3D모델의 '면' 부분을 면 모양 그대로 수치에 따른 '면' 생성

![](_page_20_Picture_3.jpeg)

선택한 면을 중심으로 입력한 수치 만큼 '면'을 생성해 낸다. (-)값은 선택 면을 중심으로 내부에 면이 생성된다. (+)값은 선택 면을 중심으로 외부에 면이 생성된다.

![](_page_20_Picture_5.jpeg)

기존의 면이 수정되는 것이 아닌 새로운 면을 추가 생성하는 개념이므로 수치가 잘못 될 경우 생성된 면만 선택하여 제거 한다.

#### 곡선이 많은 폰트인 경우에는 연산 시간이 오래 소요되고, 오류가 날 수도 있다.

새로운 도형이 생성된다.

미리보기

적용

취소

글자를 선택한 뒤 입력 한 수치 만큼 외곽선을 따라

 $\Box$ 

 $\sqrt{2}$ 

글자 편집하기로 만든 도형에만 작업이 가능하고 (-)값은 사용 할 수 없다. 원래 글자였더라도 편집을 하여 3D객체가 된다면 사용 할 수 없다.

![](_page_21_Picture_4.jpeg)

![](_page_21_Picture_5.jpeg)

폰트 오프셋 : 선택한 글자 외곽을 따라 수치에 따른 '면' 생성

## 모델 효과 도구 알아보기

NdotCAD 기본 튜토리얼

![](_page_21_Picture_9.jpeg)

![](_page_22_Picture_0.jpeg)

#### 빼기의 경우 선택하는 순서에 따라 결과물이 달라지니 유의해서 선택한다.

< 합칠 개체를 모두 선택 >

(A) (B)

![](_page_22_Picture_3.jpeg)

< 2개의 다른 개체를 준비 > < 개체를 이동하여 겹침 >

![](_page_22_Picture_5.jpeg)

모양을 만듦

모델 효과 도구 알아보기

NdotCAD 기본 튜토리얼

![](_page_22_Picture_6.jpeg)

- -

![](_page_22_Picture_9.jpeg)

(A) (B) (A) (B)

합치기 : 2D스케치/3D모델(A)과 선택한 개체(B)를 합쳐서

![](_page_22_Picture_11.jpeg)

빼기 : 2D스케치/3D모델(A)에서 선택한 개체(B)를 빼내어 모양을 만듦

![](_page_22_Picture_13.jpeg)

![](_page_22_Picture_14.jpeg)

![](_page_22_Picture_15.jpeg)

< 2개의 다른 개체를 준비 > < 개체를 이동하여 겹침 >

![](_page_22_Picture_16.jpeg)

![](_page_22_Picture_17.jpeg)

![](_page_22_Picture_18.jpeg)

![](_page_22_Picture_21.jpeg)

# 모델 효과 도구 알아보기 NdotCAD 기본 튜토리얼

### 교차 영역 : 2D스케치/3D모델(A)과 선택한 개체 (B)의 교집합만 남겨 모양을 만듦

![](_page_23_Figure_2.jpeg)

< 2개의 다른 개체를 준비 > < 개체를 이동하여 겹침 > < 교집합 할 개체를 선택 > < 공통 부분만 남은 것을 확인 >

한번 합치거나 빼버린 모델링은 작업을 되돌리지 않는 한 수정은 불가능하므로 참고 한다.

#### 불필요한 선들의 경우 굳이 정리하지 않아도 모델상에 문제는 없으나 돌출, 쉘, 오프셋 등의 작업을 할 때 방해 될 수 있다.

전체 선택 후 면 합치기를 적용한 모습

![](_page_24_Figure_3.jpeg)

![](_page_24_Picture_4.jpeg)

#### 면 합치기 : 합쳐진 2D스케치/3D모델의 불필요한 '면' 을 선택하여 하나로 합침

# 모델 제어 도구 알아보기 NdotCAD 기본 튜토리얼

![](_page_24_Picture_7.jpeg)

#### 분리하기의 경우 그룹해제와는 다른 옵션이다. 그룹은 임의로 사용자가 묶는 개념, 분리하기는 데이터적으로 합쳐져 있는 모델을 분리 한다.

(AB)

![](_page_25_Figure_3.jpeg)

![](_page_25_Picture_5.jpeg)

< 눈으로 보기엔 분리 되어 있지만 데이터 상으로 묶인 모델을 준비 >

![](_page_25_Picture_7.jpeg)

![](_page_25_Picture_8.jpeg)

분리하기 : 떨어져있지만 하나로 묶인 모델을 분리 시킴

# 모델 효과 도구 알아보기 NdotCAD 기본 튜토리얼

< 자르고 싶은 솔리드 도형(A)선택 후 < 적용하여 모델 자르기> 자를 평면(B) 선택>

![](_page_25_Picture_13.jpeg)

![](_page_25_Picture_14.jpeg)

< 3D 모델과 단면이 될 2D 도형을 준비>

![](_page_25_Picture_16.jpeg)

![](_page_25_Picture_17.jpeg)

모델 자르기 : 잘라낼 모델을 선택하고 단면이 될 면을 선택하여 단면을 중심으로 모델을 자른다.

![](_page_26_Picture_0.jpeg)

![](_page_26_Figure_1.jpeg)

![](_page_26_Figure_2.jpeg)

![](_page_26_Figure_3.jpeg)

핸들을 마우스 클릭 하면 해당 축의 수치입력 창이 나온다.

![](_page_26_Picture_5.jpeg)

နာ**္ရွိ** 

NdotCAD 기본 튜토리얼

이동/회전 : 선택 모델을 해당 축 방향으로 이동/회전

이동/회전도구를 실행하면

화면과 같은 핸들이 나온다.

< 해당 축으로만 이동 > < 해당 축으로만 회전 >

![](_page_26_Picture_7.jpeg)

![](_page_27_Figure_2.jpeg)

![](_page_27_Figure_3.jpeg)

![](_page_27_Picture_4.jpeg)

### $\left[\begin{smallmatrix}\hat{\mathbb{G}}\end{smallmatrix}\right]$  중심점 이동 : 선택 모델의 중심점을 변경한다.

## 모델 조정 도구 알아보기

## NdotCAD 기본 튜토리얼

![](_page_27_Picture_8.jpeg)

<mark>길이(내가 원하는 수치)로 조절과 배율</mark>(기본 1.00)로 조절은 비슷하지만 수치값에 따라 결과물이 다르니 상황에 맞게 사용 한다.

![](_page_28_Picture_3.jpeg)

![](_page_28_Picture_4.jpeg)

![](_page_28_Picture_5.jpeg)

![](_page_28_Picture_6.jpeg)

![](_page_28_Picture_7.jpeg)

#### < 전체 배율과는 다르게 입력한 X Y Z 축만 조정 >

![](_page_28_Picture_212.jpeg)

![](_page_28_Picture_10.jpeg)

전체 배율 : 배율수치에 맞춰(기본 1.00) 모델 크기를 일괄 조정 스스 - 스스 대율 : X Y Z의 배율수치에 맞춰(기본 1.00) 모델 크기를 일괄 조정

모델 조정 도구 알아보기

NdotCAD 기본 튜토리얼

## 배율로 크기 조정 하기 : 모델 전체 배율수치(기본 1.00)를 입력하여 모델의 크기를 조정

![](_page_28_Picture_14.jpeg)

#### 현재 도형 상태에서 조절하기 때문에 에러 발생 가능성이 높다. 길이 조절보다 전체 배율,축배율 조절로 변경하길 권장한다.

< X Y Z 축 방향의 상자에 수치를 입력 하면 해당 수치에 맞게 크기를 조정 할 수 있다.>

![](_page_29_Figure_3.jpeg)

![](_page_29_Picture_4.jpeg)

## 모델 조정 도구 알아보기 NdotCAD 기본 튜토리얼

![](_page_29_Picture_6.jpeg)

30

#### <mark>두 번째 작업에서 도형을 선택 해제하면 새롭게 작업을 시작하기 때문에 주의 한다.</mark>

![](_page_30_Figure_3.jpeg)

이동/회전 핸들이 나오면 원하는 수치 만큼 이동하거나 회전시킨다.

![](_page_30_Picture_5.jpeg)

![](_page_30_Picture_6.jpeg)

![](_page_30_Picture_7.jpeg)

계속 하여 반복 복제 단축 키를 누르거나

도구 아이콘을 클릭하여

도형을 복제 한다.

반복 입력하여 수치가 적용된 상태의 객체를 복제(B)한다.

패턴 복제 : 선택한 2D스케치/3D모델의 복제본(A)을 만들고 이동/회전으로 패턴을 만든 뒤

# 기타 작업 도구 알아보기

## NdotCAD 기본 튜토리얼

![](_page_30_Picture_11.jpeg)

#### XYZ축, 모델의 모서리, 외부 선 등을 선택해서 다양하게 응용 가능하다.

축이 될 모서리(A)를 선택 후 2D스케치 또는 3D모델(B)를 선택 한다. 적용 이후 회전개수를 조절해 미리보기를 확인한다.

(B) 취소 축미 될 모서리(선)를 선택해주세요

![](_page_31_Picture_5.jpeg)

적용 이후 회전 복제를 한다.

![](_page_31_Picture_7.jpeg)

![](_page_31_Picture_8.jpeg)

회전 복제 : 회전 중심이 될 선을 선택하고 복제할 개체를 선택한 뒤 수치를 입력하여 복제한다.

# 모델 제어 도구 알아보기 NdotCAD 기본 튜토리얼

![](_page_31_Picture_11.jpeg)

#### [www.ndotcad.com](http://www.ndotcad.com/) Copyright © NDotLight. All rights reserved.

대칭하기 도구를 사용하여 2D스케치 또는 3D모델을 선택 한다.

![](_page_32_Picture_3.jpeg)

![](_page_32_Picture_4.jpeg)

개체를 선택 한 뒤 모델 복제를 위해 기준으로 잡을

축을 선택하면 복제가 된다.

![](_page_32_Picture_5.jpeg)

![](_page_32_Picture_6.jpeg)

**XYZ** 

![](_page_32_Picture_7.jpeg)

### 대칭 복제 : 2D스케치/3D모델을 선택하고 X, Y축을 클릭하여 축을 중심으로 대칭 하여 모델을 복제

## 모델 제어 도구 알아보기 NdotCAD 기본 튜토리얼

![](_page_32_Picture_10.jpeg)

# 모델 제어 도구 알아보기 NdotCAD 기본 튜토리얼

![](_page_33_Picture_1.jpeg)

### 그룹 만들기 : 선택한 2D스케치/3D모델을 임시로 한 덩어리로 묶음

![](_page_33_Picture_3.jpeg)

![](_page_33_Picture_4.jpeg)

![](_page_33_Picture_5.jpeg)

![](_page_33_Picture_6.jpeg)

![](_page_33_Picture_7.jpeg)

![](_page_33_Picture_8.jpeg)

![](_page_33_Picture_9.jpeg)

![](_page_33_Picture_10.jpeg)

**N.CAD** 

<하나로 묶을 객체 준비 > <객체 선택 > <그룹 상태 확인 > <그룹 상태 확인 > <해제 할 그룹 선택 > <그룹 해제 확인 >

![](_page_33_Picture_12.jpeg)

그룹 해제는 선택한 그룹을 다시 각자 개체로 풀어버리는 도구다.

그룹 하고자 하는 개체를| Ctrl |━╋ ┍┸┤으로 선택 후 버튼을 누른다.

그룹은 합치기 도구와 다르게 개체를 임시로 한 덩어리로 묶는 도구다.

그룹 해제 하고자 하는 그룹을 선택 후 버튼을 누른다.

#### 그룹은 A, B, C, D 여러 모델링을 한 개체로 합치지 않고 임시로 묶을 수 있는 도구이며 언제든지 해제 가능하다.

![](_page_33_Picture_30.jpeg)

[www.ndotcad.com](http://www.ndotcad.com/) Copyright © NDotLight. All rights reserved.

#### TIP 그룹은 A, B, C, D 여러 모델링을 한 개체로 합치지 않고 임시로 묶을 수 있는 도구이며 언제든지 해제 가능하다.

그룹 해제 하고자 하는 다수의 그룹을 선택 후 버튼을 누른다.

하위 그룹까지 해제하기는 1개 이상의 그룹을 한꺼번에 풀어버리는 도구다.

![](_page_34_Picture_5.jpeg)

![](_page_34_Picture_7.jpeg)

![](_page_34_Picture_8.jpeg)

![](_page_34_Picture_9.jpeg)

# 모델 제어 도구 알아보기 NdotCAD 기본 튜토리얼

![](_page_34_Picture_11.jpeg)

#### [www.ndotcad.com](http://www.ndotcad.com/) Copyright © NDotLight. All rights reserved.

![](_page_35_Picture_1.jpeg)

![](_page_35_Figure_2.jpeg)

![](_page_35_Figure_3.jpeg)

![](_page_35_Picture_4.jpeg)

![](_page_35_Picture_5.jpeg)

![](_page_35_Picture_6.jpeg)

## 모델 조정 도구 알아보기 NdotCAD 기본 튜토리얼

![](_page_35_Picture_8.jpeg)

![](_page_35_Picture_10.jpeg)

#### 작업 평면의 경우 엉뚱한 면을 선택 했을 시 다시 클릭하여 허공을 클릭하면 처음 평면으로 돌아 온다.

택 한 뒤 도형을 작업 평면에 배치  $\left[\begin{matrix} \begin{matrix} \begin{matrix} \end{matrix} \\ \end{matrix} \end{matrix}\right]$ 도구를 사용하면 개체가 작업 평면 격자로 이동 한다.

Z축 방향으로 공중에 떠 있는 2D스케치/3D모델 개체를 선

![](_page_36_Picture_3.jpeg)

![](_page_36_Picture_4.jpeg)

![](_page_36_Picture_5.jpeg)

![](_page_36_Picture_6.jpeg)

### 평면에 배치: 선택한 2D스케치/3D모델 개체를 작업 평면(바닥) 바로 위에 위치 시킨다.

기타 작업 도구 알아보기

## NdotCAD 기본 튜토리얼

![](_page_36_Picture_10.jpeg)

# 기타 작업 도구 알아보기 NdotCAD 기본 튜토리얼

 $\left| \overline{\mathbb{G}} \right|$  스냅 : 선택한 2D스케치/3D모델의 '면' $\left| \overline{\mathbb{G}} \right|$  ' $\mathbb{H}$ '/a)을 선택하여 옮긴다.

### 2D스케치, 3D모델링에서 붙이고자 하는 '면' 부분을 자석 도구 $\left[\overline{\mathbb{G}}\right]$ 를 사용하여 옮겨 붙일 수 있다.

선택한 면과 면끼리 붙게 되기 때문에 원하는 면을 화면 회전을 통하여 정확하게 선택해야 한다.

#### 평면이 아닌 원형의 경우 원하는 위치에 배치되지 않을 수 있으니 주의 한다.

![](_page_37_Picture_6.jpeg)

옮길 면(A)을 먼저 선택 한 뒤 붙일 면(B)을

 $(B)$ 

![](_page_37_Picture_7.jpeg)

![](_page_37_Picture_8.jpeg)

![](_page_37_Picture_9.jpeg)

![](_page_37_Picture_10.jpeg)

![](_page_37_Picture_11.jpeg)

![](_page_37_Picture_13.jpeg)

![](_page_37_Picture_14.jpeg)

만들어진 노란 점에

개체를 놓는다

(A)

(B)

#### 새로 불러올 때만 사용 가능 하므로, 실수로 배치를 잘못 했을 경우 다시 생성하면서 사용한다.

![](_page_38_Picture_3.jpeg)

만드는 스냅기능이다.

2D스케치, 3D모델링을 새로 만들 때 기존 배치된 도형 위 배치 가능하게

![](_page_38_Picture_6.jpeg)

![](_page_38_Picture_7.jpeg)

기본도형스냅 : 기본 도형을 새로 불러올 때 다른 도형 위에 배치 가능한 스냅을 On/Off 한다.

## 기타 작업 도구 알아보기

NdotCAD 기본 튜토리얼

![](_page_38_Picture_10.jpeg)

![](_page_38_Figure_11.jpeg)

![](_page_38_Picture_12.jpeg)

#### 작업 평면의 위치가 마음에 들지 않을 경우 허공을 클릭하면 처음 평면으로 돌아 온다.

![](_page_39_Picture_2.jpeg)

![](_page_39_Picture_3.jpeg)

## 색칠하기 $\left| \binom{3}{2} \right|$ 도구를 사용 한 뒤 2D스케치/3D모델 개체를 선택 한다. 색상 팔레트에서 원하는 색상을 선택 한 뒤 OK버튼을 눌러 적용시킨다.

![](_page_39_Picture_5.jpeg)

![](_page_39_Picture_6.jpeg)

색칠하기 : 선택한 2D스케치/3D모델의 색상을 변경한다.

## 기타 작업 도구 알아보기

NdotCAD 기본 튜토리얼

작업평면 선택 $\left|\frac{\text{A}}{\text{A}}\right|$  도구를 사용 한 뒤 2D스케치/3D모델의 '면' 을 클릭하여 작업평면을 이동 시킨다.

![](_page_39_Picture_11.jpeg)

![](_page_39_Picture_12.jpeg)

투명하게 된 2D스케치/3D모델을 선택 하여 불투명하게 보기 $\bigcirc$  를 적용 하면 불투명하게 색상이 바뀐다.

![](_page_40_Figure_3.jpeg)

![](_page_40_Picture_4.jpeg)

불투명 : 선택한 2D스케치/3D모델의 색상을 불투명하게 변경한다.

## 기타 작업 도구 알아보기 NdotCAD 기본 튜토리얼

불투명하게 된 2D스케치/3D모델을 선택 하여 투명하게 보기 $\bigcirc \bigcirc \bigcirc \mathsf{B}$ 를 적용 하면 투명하게 색상이 바뀐다.

![](_page_40_Figure_8.jpeg)

![](_page_40_Picture_9.jpeg)

![](_page_40_Picture_10.jpeg)

기타 작업 도구 알아보기

그리드/회전 스냅 : 작업 화면 내 2D스케치/3D모델 개체를 이동/회전 할 때 간격을 설정 한다.

![](_page_41_Figure_3.jpeg)

그리드 스냅 : 2D스케치/3D모델을 선택 하여 이동/회전 <mark>◆ -</mark> 도구를 사용하여 객체를 '이동' 할 때의 간격을 조절 한다.(기본 값: 1mm)

회전 스냅 : 2D스케치/3D모델을 선택 하여 이동/회전 <mark>◆ -</mark> 도구를 사용하여 객체를 '회전' 할 때의 간격을 조절 한다.(기본 값: 5º)

그리드 스냅과 각도 스냅을 끄기 상태로 작업할 경우, 수치 기반의 정밀한 모델링이 어려울 수 있다.

#### **N.CAD**

## 모델 조정 도구 알아보기

![](_page_42_Picture_3.jpeg)

#### 속성 창 On/Off : 속성 메뉴를 열어 다양한 정보를 볼 수 있음

![](_page_42_Figure_5.jpeg)

TIP 길이 값 창에서 수치로 사이즈를 변경할 경우, 추가 도형 변형 작업을 할 때 에러가 발생되는 경우가 있다.

![](_page_43_Picture_0.jpeg)

#### 도형 목록 : 도형 목록 창을 On/Off 한다.  $\bar\Xi$

![](_page_43_Figure_2.jpeg)

필터 : 개체의 속성에 따라 볼 수 있다. 목록 : 작업중인 개체들이 나열되있다. 타입: 3D모델, 2D모델 구분이 가능하다 상태: 기본, 숨기기, 잠금 상태를 보여준다. 새로고침 : 개체 목록 업데이트

#### 도형 목록에서 마우스 우클릭으로 편집, 메모, 숨기기, 잠금 기능을 사용할 수 있다.